## How to download a list of participants

## **Target audience**

- Teachers
- Secretaries

This guide will show you how to download an Excel list of names and emails of the students in your course.

This is not an option when using the *Participants* feature where the enrolled students of your course are listed.

The solution is to enter the menu item Status and follow-up and then choose Assessment record.

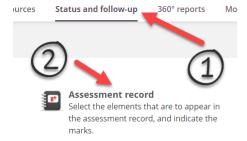

From Assessment record click the "Three dots" botton at the top and then choose View in Excel.

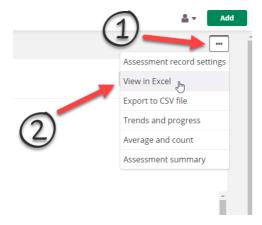

Finally, you can delete the superfluous columns by keeping the CTRL key down and clicking the column name(s). When the columns are all marked, just right-click and choose *delete*.

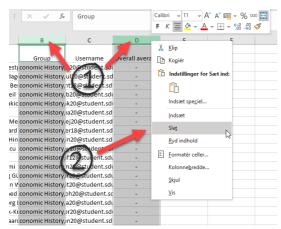